**การเชื่อมต่อ @SUT-Wifi สำหรับ iOS (IPAD, IPHONE)**

1.ไปที่ "**การตั้งค่า**" -> "**Wi-Fi**"

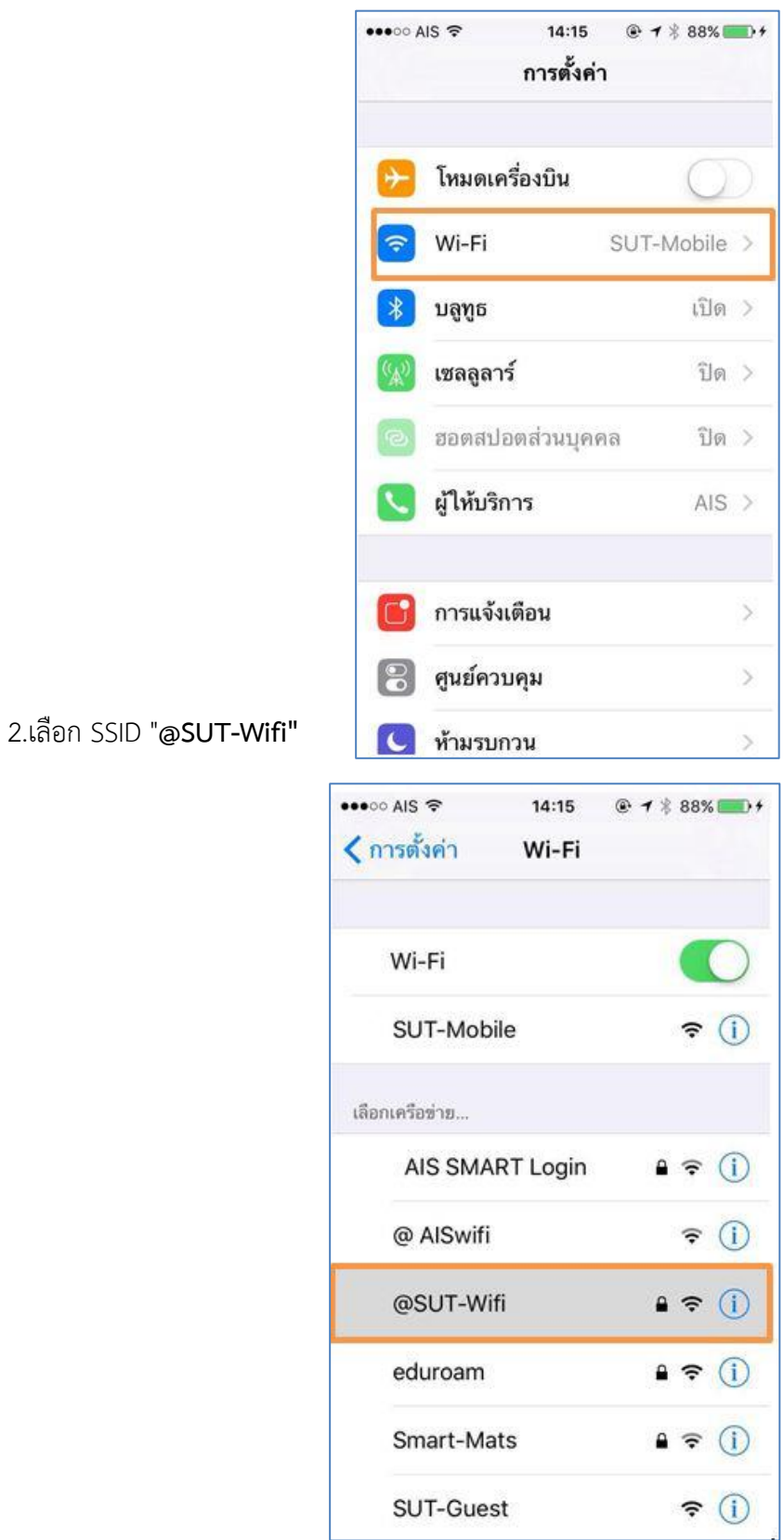

3.ระบุบัญชีผู้ใช้งาน internet Account ของท่านแล้วกด "**เข้าร่วม**"

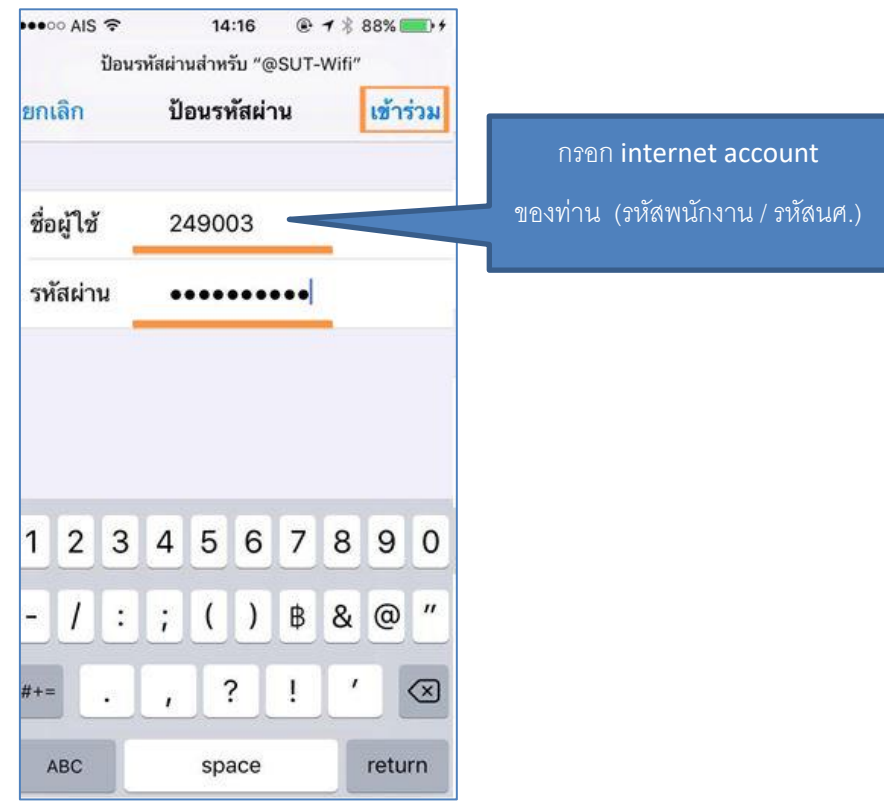

4.บนหน้าต่างใบรับรอง กด "**ตอบรับ**" / หรือกด "**เชื่อถือ**" สำหรับ IOS 8.3 ขึ้นไป

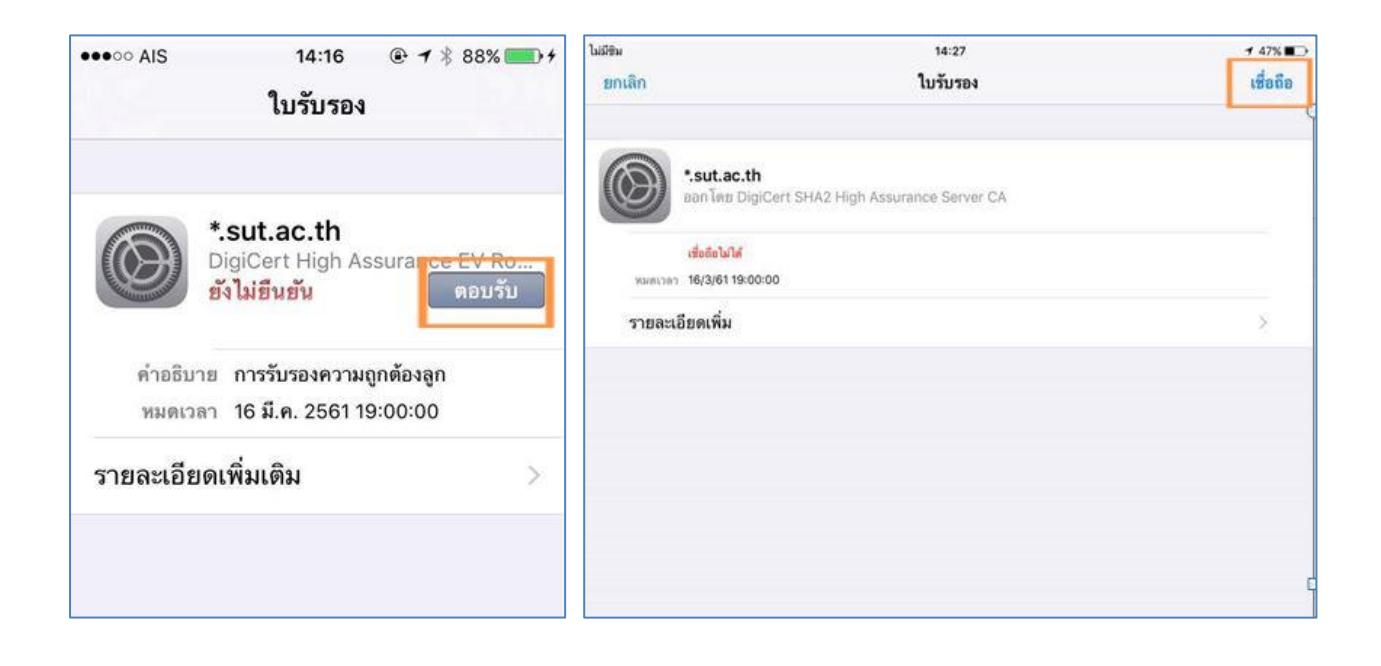

5.หลังจากเชื่อมต่อ @SUT-Wifi สำเร็จแล้ว อุปกรณ์จะจำการเชื่อมต่อไว้ ครั้งต่อไปเมื่ออยู่ในบริเวณที่มี สัญญาณ @SUT-Wifi อุปกรณ์จะทำการเชื่อมต่อโดยอัตโนมัติ

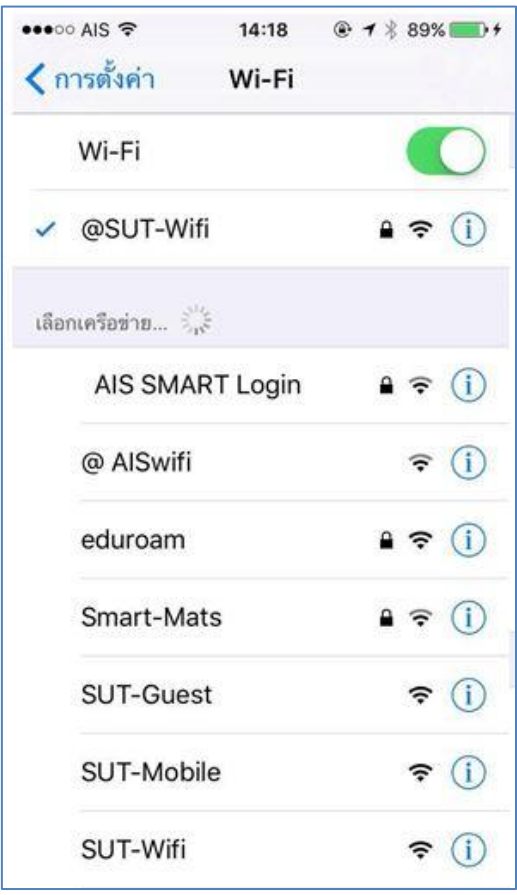